# Konfigurieren von Cisco Smart Licensing mit NSO Ī

# Inhalt

**Einführung** Voraussetzungen Anforderungen Verwendete Komponenten Hintergrundinformationen **Konfigurieren** Schritt 1: Erstellen eines Tokens Schritt 2: Vorbereitung zur Token-Registrierung Option 1: Direkter Cloud-Zugriff Option 2: Direkter Cloud-Zugriff über einen HTTP-Proxy Option 3: Mediierter Zugriff über Collector-Connected am Standort Option 4: Mediierter Zugriff durch standortbasierte Collector-unabhängig Schritt 3: Token-Registrierung Überprüfen Nutzung (autorisierter Status) **Fehlerbehebung** 

# Einführung

Dieses Dokument beschreibt die verschiedenen NSO-Lizenzen (Network Services Orchestrator) und wie diese mithilfe der Cisco Smart License aktiviert werden können. Es kann verschiedene Methoden geben, wie der NSO eine Verbindung zum Smart Licensing-Server herstellt. Dies hängt von der Umgebung ab, in der der NSO installiert ist. In diesem Dokument werden auch die verschiedenen Integrationen zwischen dem NSO und den Cisco Lizenzservern beschrieben.

# Voraussetzungen

## Anforderungen

Cisco empfiehlt, über Kenntnisse in folgenden Bereichen zu verfügen:

- Verwendung der CLI des NSO
- NSO-Fehlerbehebung
- Grundlegendes Linux-Wissen

## Verwendete Komponenten

Die Informationen in diesem Dokument basieren auf den folgenden Software- und Hardwareversionen:

- $\cdot$  NSO 4,4
- $\cdot$  NSO 4.1/4.2/4.3

## Hintergrundinformationen

Hinweis: Der Benutzer muss über eine gültige NSO-Lizenz verfügen.

Die vom NSO verwendeten Lizenzen lauten wie folgt:

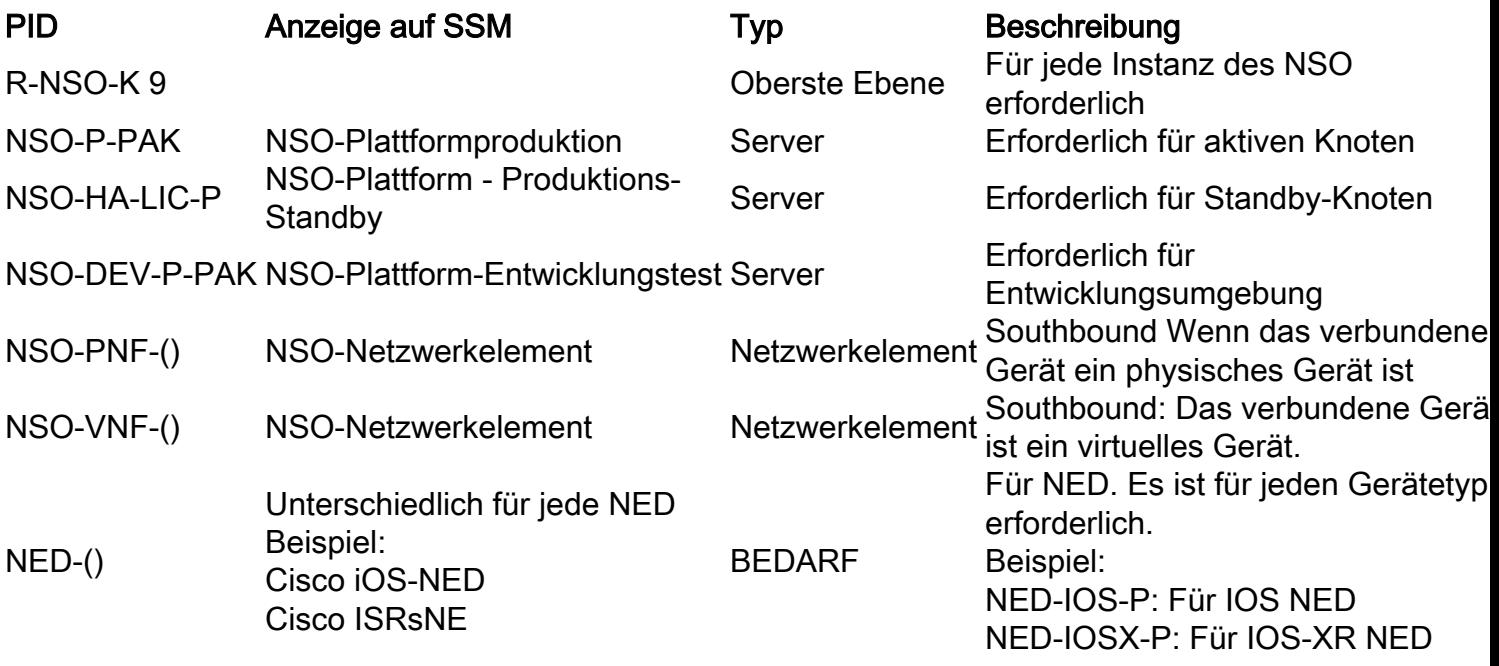

Hinweis: Dies kann in einer Paket-Paketkennung (PID) enthalten sein (Paket usw. mit ESC usw.), sodass diese PIDs möglicherweise nicht in der Reihenfolge angezeigt werden.

Im Smart Software Manager wird der Lizenzstatus angezeigt:

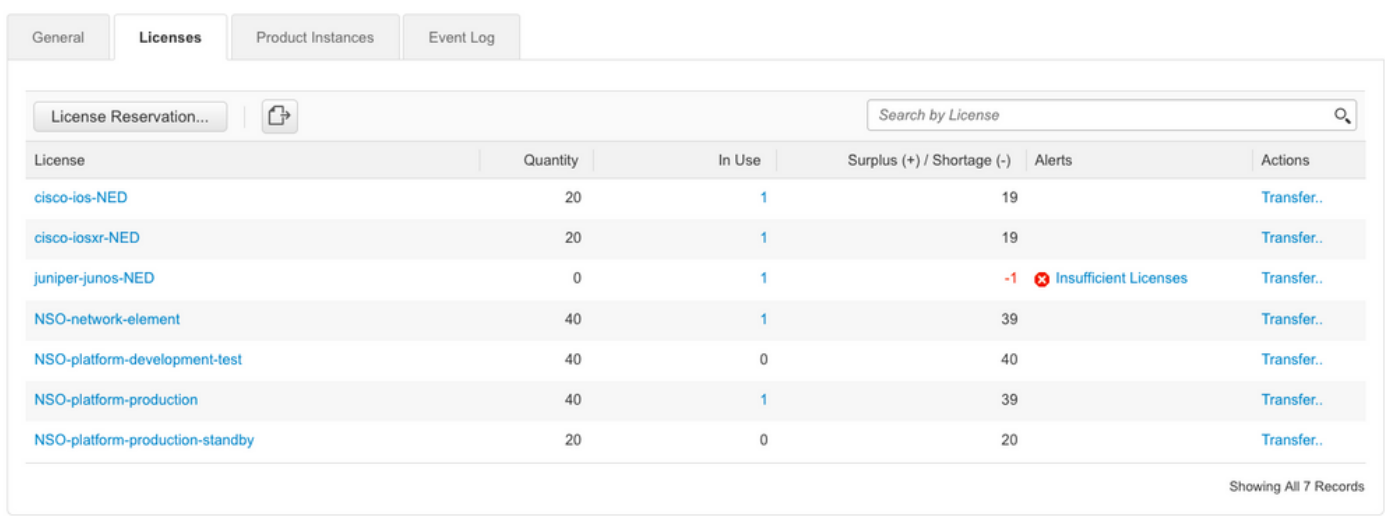

## Konfigurieren

Schritt 1: Erstellen eines Tokens

1. Melden Sie sich zum Erstellen eines neuen Tokens bei Cisco Smart Software Manager (CSSM) mit der Benutzer-ID bzw. der CCO-ID an, und wählen Sie das entsprechende virtuelle Konto aus.

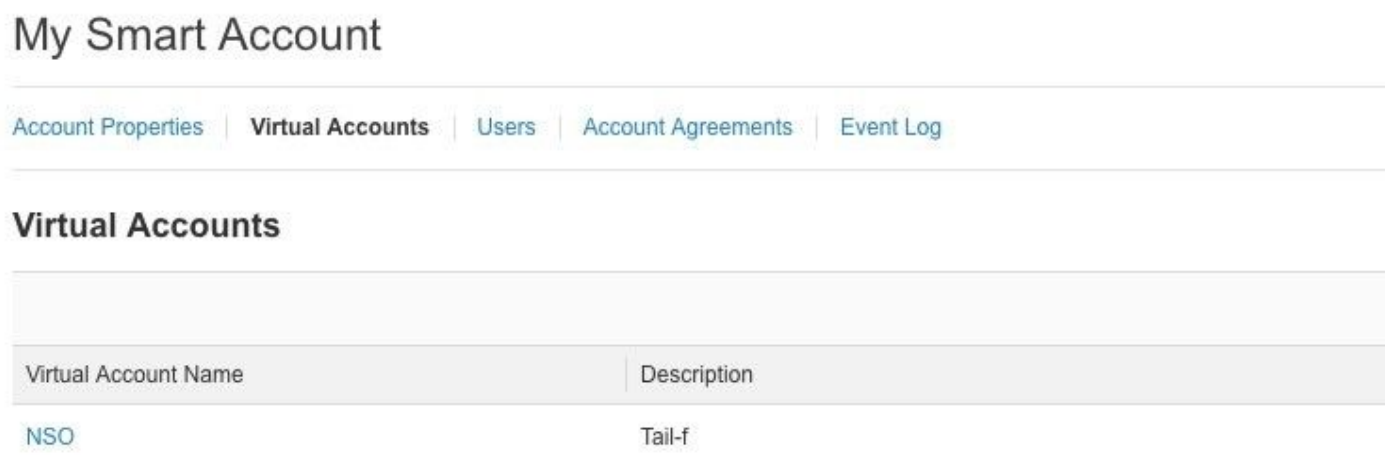

2. Klicken Sie auf den Link "Smart Licenses" (Smart Lizenzen), um CSSM einzugeben.

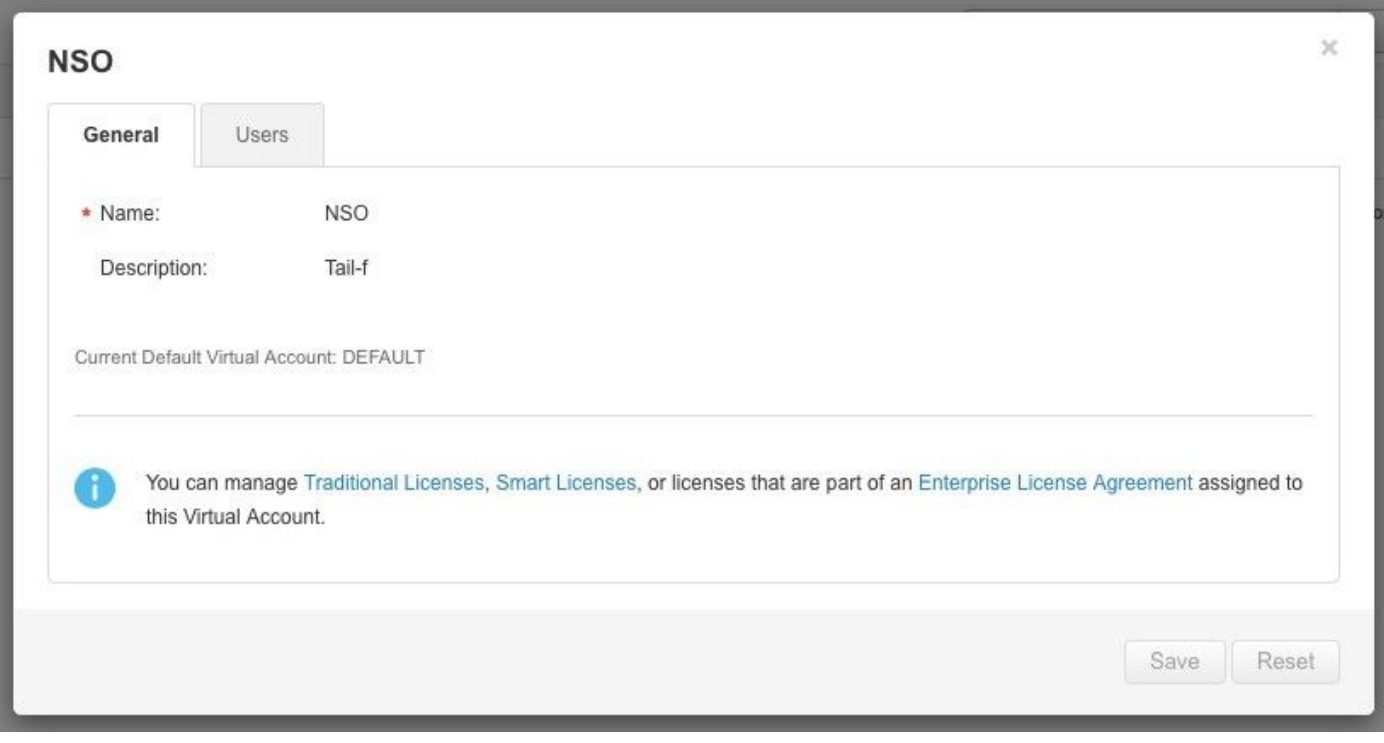

3. Klicken Sie in CSSM auf Neues Token.

## Smart Software Manager

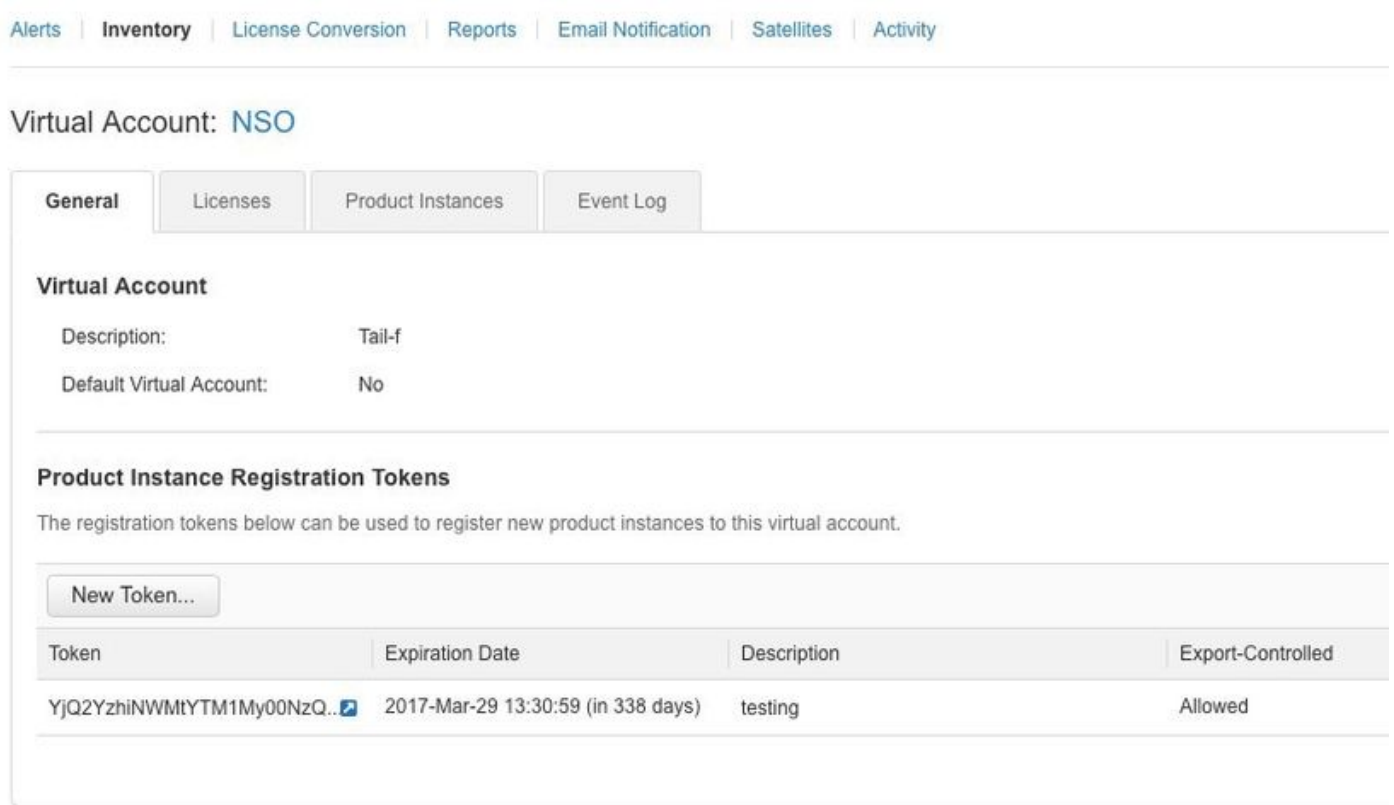

4. Befolgen Sie den Dialog, um eine Beschreibung, einen Ablauf und eine Anwendbarkeit auf die Exportbestimmungen anzugeben, bevor Sie die Bedingungen und Verantwortlichkeiten akzeptieren. Klicken Sie auf Token erstellen, um fortzufahren.

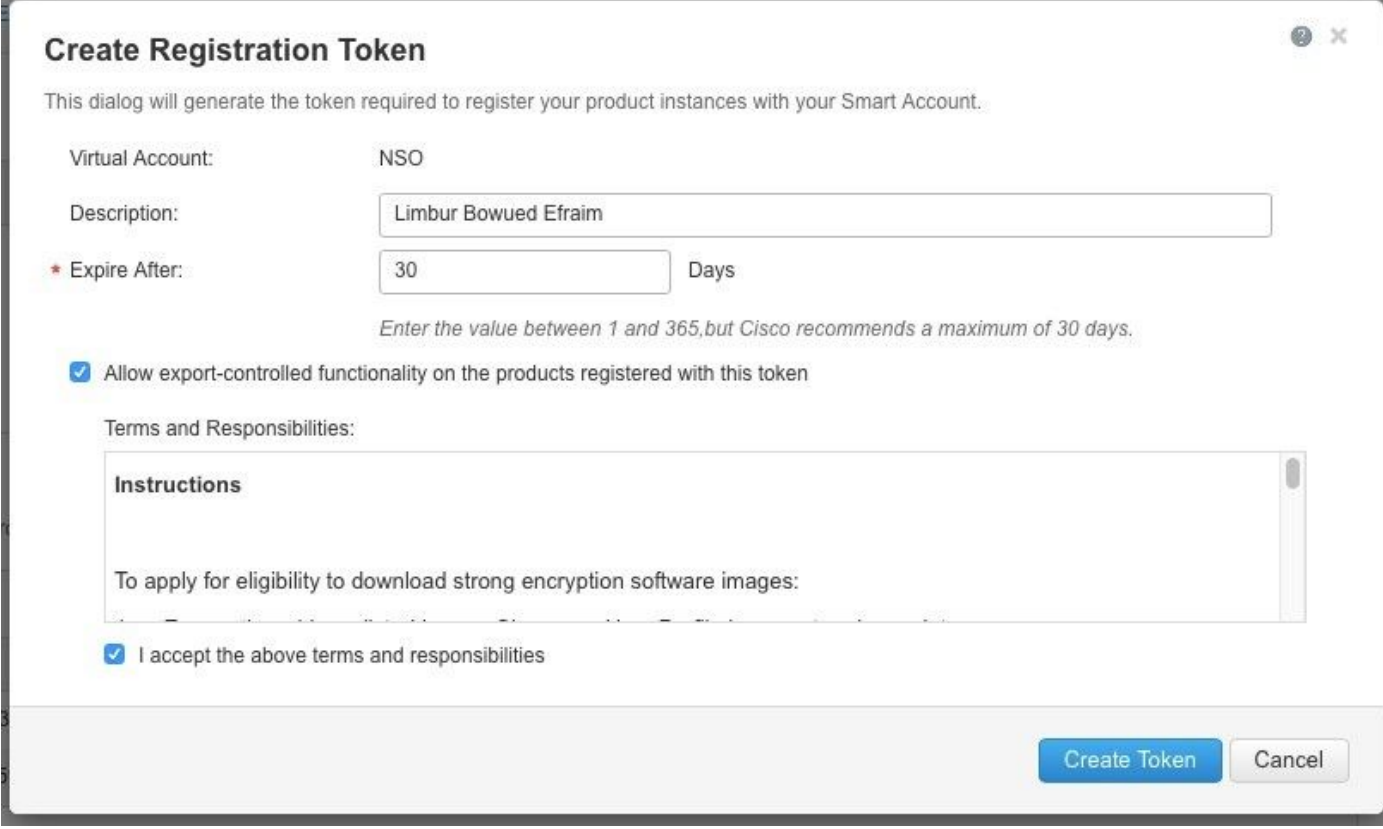

5. Klicken Sie auf das neue Token.

Virtual Account: NSO

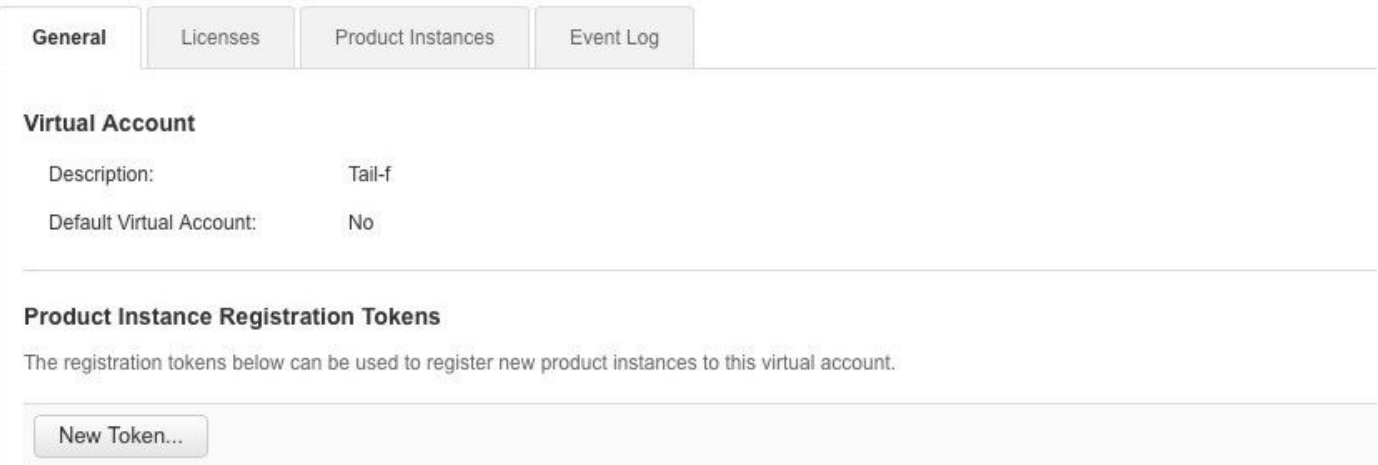

6. Kopieren Sie das Token aus dem Dialogfeld in die Zwischenablage.

## Q X **Registration Token** YzY2YjFIOTYtOWYzZi00MDg1LTk1MzgtMzlxYjhiZjcyN WYyLTE0NjQyNjM0%0AMzc2MDR8clFKNkdScVBjSXd uMmRubXF6dXZDN0tuM0Z1TkhKa2ltRIJINVZV%0AU3 R2cz0%3D%0A Press ctrl + c to copy selected text to clipboard.

## Schritt 2: Vorbereitung zur Token-Registrierung

Hier sind die Registrierungsmethoden (direkt/Proxy/Satellit).

Wenn NSO oder andere Cisco Produkte Smart-Lizenzen benötigen, wenden Sie sich an Cisco Smart Software Manager (oder Cisco Cloud), um sich zu registrieren.

Es gibt vier Hauptoptionen für die Einrichtung der von Smart License unterstützten Umgebung:

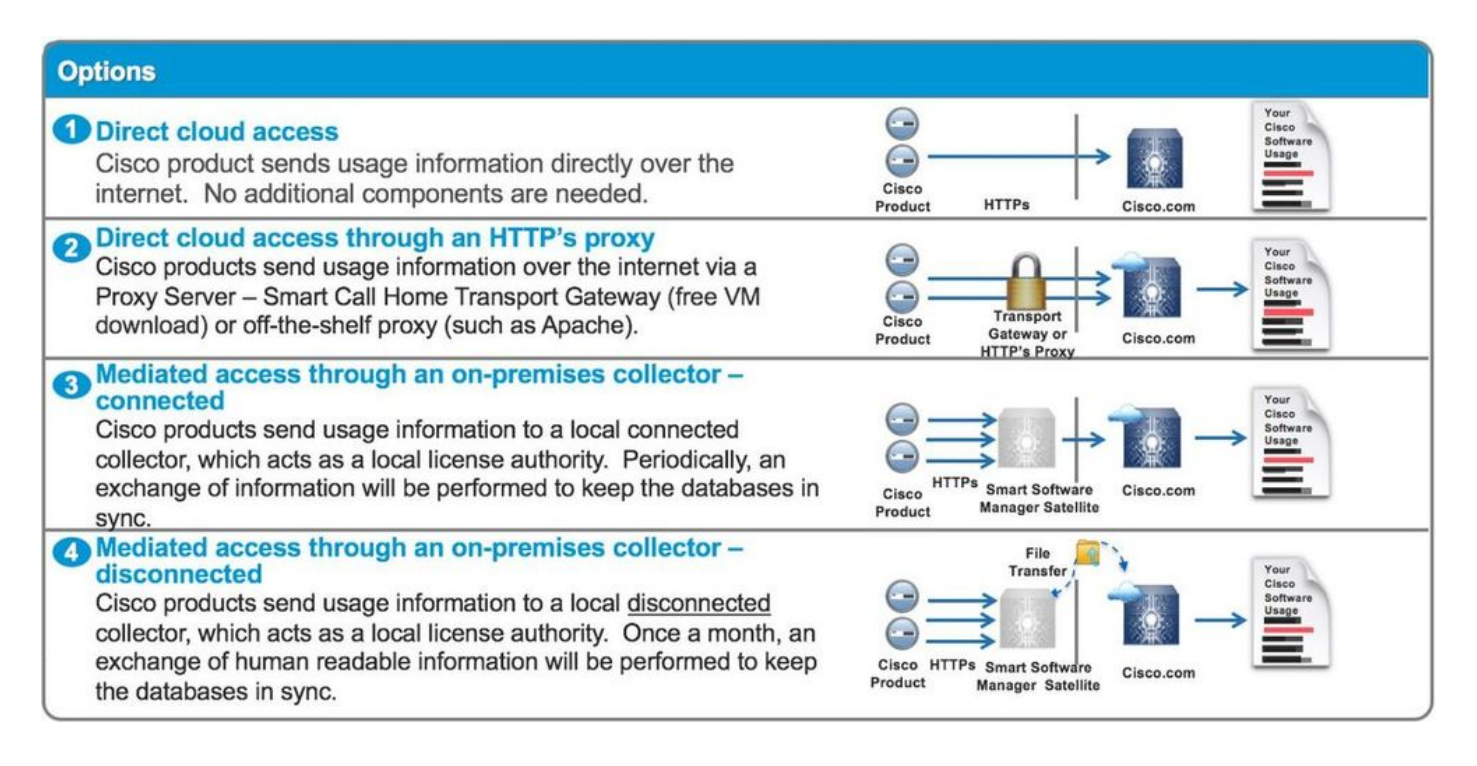

### Option 1: Direkter Cloud-Zugriff

Bei dieser Methode muss der NSO-Server in der Lage sein, über https direkt mit der Cisco Cloud zu kommunizieren. Die Verwendung von HTTP wird jedoch aus Sicherheitsgründen nicht empfohlen.

Bei dieser Methode kann der Registrierungsprozess ohne spezielle Konfiguration gestartet werden.

#### Option 2: Direkter Cloud-Zugriff über einen HTTP-Proxy

Wenn Sie HTTP(S)-Proxyserver verwenden müssen, um eine Verbindung zum Internet herzustellen, muss der Smart Agent im NSO mit Proxyserverinformationen konfiguriert werden.

Wenn Option 2 verwendet wird, muss der Smart Agent angewiesen werden, seine Registrierungsanfrage an den Proxy-Server zu senden, anstatt direkt an Cisco zu senden.

Es hängt von den Versionen, die Art der Konfiguration ist anders.

#### NSO 4.4 oder spätere Version

Konfigurieren Sie die Proxy-URL auf diesem Pfad.

#### smart-license smart-agent proxy url <proxy url>

admin@ncs(config)# smart-license smart-agent proxy url https://10.10.10.10:8080 admin@ncs(config)#

In der Standardkonfiguration stellt der NSO eine Verbindung zu [https://tools.cisco.com/its/service/oddce/services/ her.](https://tools.cisco.com/its/service/oddce/services/)DCEService, daher muss der HTTPS-Proxy verwendet werden.

Diese Proxy-Konfiguration wird automatisch sowohl für HTTPS als auch für HTTP festgelegt.

Wenn Sie also die Ziel-URL für die Nutzung von Satellit in HTTP ändern, wird dies unter Option 3 erläutert. oder 4. kann eine Konfiguration beide Fälle weiterhin verarbeiten.

#### NSO 4.1/4.2/4.3

Smart-Agent ist ein von Cisco bereitgestellter Code, der u. a. in den NSO integriert werden kann.

Die Proxy-Konfiguration ist im Smart-Agent nicht vorhanden, Sie können jedoch die Proxyserver für Smart-Lizenzen konfigurieren.

Die HTTP(s)-Verbindung selbst erfolgt über Java VM, und der Smart Agent kann auf Basis des Yang-Modells an Java-Optionen weitergeleitet werden:

```
leaf java-options {
        tailf:info "Smart licensing Java VM start options";
         type string;
         default "-Xmx64M -Xms16M -Djava.security.egd=file:/dev/./urandom";
         description
          "Options which NCS will use when starting the Java VM.";}
```
Wenn Sie HTTP verwenden, sind alle Schritte hier die gleichen wie für HTTPS. Sie müssen URLs nur zusätzlich mit der HTTP-Option überschreiben, gefolgt von einem Smart Agent-Neustart:

Smart-License Smart-Agent override-url url: [http://tools.cisco.com/its/service/oddce/services/DCEService.](//tools.cisco.com/its/service/oddce/services/DDCEService)

#### Schritt 1: Konfigurieren Sie smart-license smart-agent java-optionen mit dem folgenden Befehl:

smart-license smart-agent java-options "-Dhttps.proxyHost=<ip\_address> -Dhttps.proxyPort=<port>-Xmx64M -Xms16M -Djava.security.egd=file:/dev/./urandom".

Beispiel:

admin@ncs# show running-config smart-license smart-agent smart-license smart-agent java-options "-Dhttps.proxyHost=10.10.10.10 -Dhttps.proxyPort=8080 - Xmx64M -Xms16M -Djava.security.egd=file:/dev/./urandom" smart-license smart-agent stdout-capture enabled smart-license smart-agent stdout-capture file ./logs/ncs-smart-licensing.log Übernehmen Sie die Änderungen, und starten Sie Smart-Agent neu.

#### Schritt 2: Überprüfen Sie, ob der Smart Agent mit den richtigen Optionen begonnen hat.

nso@ubuntu\$ ps -ef | grep smart nso 2827 2179 0 08:56 ? 00:00:00 /home/nso/nso-4.2.1/lib/ncs/lib/core/sls/priv/agentwrapper java -Dhttps.proxyHost=10.10.10.10 -Dhttps.proxyPort=8080 -Xmx64M -Xms16M - Djava.security.egd=file:/dev/./urandom jar /home/nso/nso-4.2.1/lib/ncs/lib/core/sls/priv/webapp-runner.jar /home/nso/nso-4.2.1/lib/ncs/lib/core/sls/priv/ smartagent --port 0 --path /smartagent --shutdown-override nso 2829 2827 9 08:56 ? 00:00:08 java -Dhttps.proxyHost=10.10.10.10 -Dhttps.proxyPort=8080 -Xmx64M - Xms16M -Djava.security.egd=file:/dev/./urandom -jar /home/nso/nso4.2.1/lib/ncs/lib/core/sls/priv/webapp-runner.jar /home/nso/nso-4.2.1/lib/ncs/lib/core/sls/priv/smartagent --port 0 --path /smartagent --shutdownoverride nso 2871 2150 0 08:57 pts/17 00:00:00 grep --color=auto smart

#### Schritt 3: Überprüfen Sie, indem Sie die Tokenregistrierung auslösen, während tcpdump aktiviert ist.

nso@ubuntu:~\$ sudo tcpdump host 10.10.10.10 tcpdump: verbose output suppressed, use -v or -vv for full protocol decode listening on ens33, link-type EN10MB (Ethernet), capture size 262144 bytes 09:14:58.291348 IP 192.168.142.130.57982 > 10.10.10.10.http-alt: Flags [S], seq 252508171, win 29200, options [mss 1460,sackOK,TS val 289920 ecr 0,nop,wscale 7], length 0 09:14:59.288706 IP 192.168.142.130.57982 > 10.10.10.10.http-alt: Flags [S], seq 252508171, win 29200, options [mss 1460,sackOK,TS val 290170 ecr 0,nop,wscale 7], length 0

#### Option 3: Mediierter Zugriff über Collector-Connected am Standort

In vielen Fällen ist das NSO-Netzwerk nicht direkt mit dem Internet verbunden. Außer Option 2 kann der Smart Software Manager Satellite eingeführt werden. sodass der NSO keine Nachrichten direkt an die Cisco Cloud austauschen muss.

Die Produktdetails von Smart Software Manager Satellite finden Sie [hier.](/content/en/us/buy/smart-accounts/software-manager-satellite.html)

Installationsanleitungen finden Sie unter dem Link.

Wenn Sie diese Methode verwenden, kommuniziert der NSO mit dem Satelliten und nicht mit der Cisco Cloud.

Um das Ziel zu ändern, können Sie override-url:

```
admin@ncs(config)# smart-license smart-agent override-url url https://10.1.2.3/
admin@ncs(config)#
Diese URL finden Sie im administrativen Web von Smart Software Manager Satellite.
```
#### Option 4: Mediierter Zugriff durch standortbasierte Collector-unabhängig

Diese Methode ist aus Sicht des NSO mit der oben beschriebenen Methode (3) identisch. Der Unterschied besteht lediglich darin, wie über Smart Software Manager Satellite eine Synchronisierung mit der Cisco Cloud durchgeführt wird.

#### Schritt 3: Token-Registrierung

Aktivieren Sie nach Verwendung des Tokens den NSO mit dem generierten Token für den Cisco Server.

Das Token wird in der CLI des NSO verwendet, um sich beim CSSM zu registrieren. Wenn der Befehl eingegeben wird, wird der Registrierungsprozess asynchron initiiert.

admin@ncs# smart-license register idtoken YWVlMmQ3ZjEtYT.... result Registration process in progress. Use the 'show license status' command to check the progress and result. admin@ncs#

# Überprüfen

In diesem Abschnitt überprüfen Sie, ob Ihre Konfiguration ordnungsgemäß funktioniert.

Vor der Registrierung: Smart Licensing ist immer aktiviert. Die Ausgabe zeigt an, dass der NSO nicht registriert ist, und im EVAL-Modus, der in 89 Tagen 23 Stunden abläuft.

admin@ncs# show license status Smart Licensing is ENABLED Registration: Status: UNREGISTERED Export-Controlled Functionality: Allowed License Authorization: Status: EVAL MODE Evaluation Period Remaining: 89 days, 23 hr, 17 min, 36 sec Last Communication Attempt: NONE Next Communication Attempt: NONE Development mode: enabled admin@ncs#

Der Registrierungsstatus kann mit dem Befehl Lizenzstatus anzeigen überprüft werden. Wenn die Registrierung noch in Bearbeitung ist, zeigt der Befehl diese Ausgabe an und sagt: "REGISTRIERUNG AUSSTEHEND".

#### <Immer noch registrieren...>

admin@ncs# show license status Smart Licensing is ENABLED Registration: Status: UNREGISTERED - REGISTRATION PENDING Initial Registration: First Attempt Pending Export-Controlled Functionality: Allowed License Authorization: Status: EVAL MODE Evaluation Period Remaining: 89 days, 23 hr, 16 min, 36 sec Last Communication Attempt: SUCCEEDED on Aug 3 09:41:56 2016 UTC Next Communication Attempt: NONE Development mode: enabled admin@ncs# Nach einiger Zeit wird die Registrierung abgeschlossen. Wenn Sie den Status "REGISTRIERT"

sehen, wird das System für CSSM registriert.

#### <Registriert!!>

```
admin@ncs# show license status Smart Licensing is ENABLED Registration: Status: REGISTERED
  Smart Account: BU Production Test
  Virtual Account: TAC-Japan-Cloudorch
  Export-Controlled Functionality: Allowed
  Initial Registration: SUCCEEDED on Aug 4 05:29:52 2016 UTC
  Last Renewal Attempt: SUCCEEDED on Aug 4 05:30:03 2016 UTC
  Next Renewal Attempt: Jan 31 05:30:03 2017 UTC
  Registration Expires: Aug 4 05:24:56 2017 UTC
  Export-Controlled Functionality: Allowed
License Authorization:
License Authorization:
  Status: AUTHORIZED on Aug 4 05:30:05 2016 UTC
  Last Communication Attempt: SUCCEEDED on Aug 4 05:25:02 2016 UTC
  Next Communication Attempt: Sep 3 05:30:07 2016 UTC
  Communication Deadline: Aug 4 05:24:56 2017 UTC
Development mode: enabled
```

```
admin@ncs#
```
### Nutzung (autorisierter Status)

Welche Lizenz verwendet wird, wird mit dem Befehl **show license summary** angezeigt. In diesem Beispiel werden im System die Produktion der NSO-Plattform, das Netzwerkelement des NSO und das cisco-ios-NED verwendet. Beachten Sie, dass der Lizenzautorisierungsstatus "AUTHORIZED" lautet. Das bedeutet, dass alle Komponenten, für die Lizenzen erforderlich sind, korrekt unter einem rechtlichen Status funktionieren.

```
Smart Account: COMPANY A Virtual Account: Network Department Last Renewal Attempt: None Next
Renewal Attempt: Jan 31 05:33:02 2017 UTC License Authorization: Status: AUTHORIZED
  Last Communication Attempt: SUCCEEDED
  Next Communication Attempt: Sep 3 05:33:06 2016 UTC
License Usage:
  License Entitlement Tag
Count Status
   ----------------------------------------------------------------------------------------------
------------------------------------------------ 348fbb21-7edf-42bb-baa7-198903058a54regid.2016-
04.com.cisco.NSO-platform-production,4.2_348fbb21-7edf-42bb-baa7-198903058a54 1 InCompliance
5d641fa0-757d-43b0-a926-166cb6e3cfddregid.2015-10.com.cisco.NSO-network-element,1.0_5d641fa0-
757d-43b0-a926-166cb6e3cfdd 3 InCompliance d9eca34d-1f6a-4595-ad74-9c0c57e03c27regid.2015-
```
10.com.cisco.**cisco-ios-NED**,1.0\_d9eca34d-1f6a-4595-ad74-9c0c57e03c27 1 InCompliance Development mode: disabled admin@ncs#

Dies ist eine Ausgabe des Befehls zur Lizenznutzung anzeigen in einem anderen Beispiel. In diesem Beispiel wird auch cisco-iosxr-NED hinzugefügt, und der Status lautet OutOfCompliance. Dies weist darauf hin, dass die Registrierung bei CSSM in Ordnung ist, eine Lizenz für cisco-iosxr-NED jedoch für das virtuelle Konto nicht ausreichend ist. Aufgrund des Compliance-Status von cisco-iosxr-NED ist der Gesamtstatus OUT\_OF\_COMPLIANCE.

```
admin@ncs # show license usage
License Authorization Status : OUT_OF_COMPLIANCE as of Oct 24 06 : 14 : 11 2016 UTC
NSO - platform - production ( regid . 2015 - 10.com . cisco . NSO - platform - production , 1.0
_d1445dab - 9d96 - 4593 - 99f2 - 6f633b8a759c )
Description : API unavailable
Count : 1
Version : 1.0
Status : InCompliance
NSO - network - element ( regid . 2015 - 10.com . cisco . NSO - network - element , 1.0
_5d641fa0 - 757d - 43b0 - a926 - 166cb6e3cfdd )
Description : API unavailable
Count : 3
Version : 1.0
Status : InCompliance
cisco - ios - NED ( regid . 2015 - 10.com . cisco . cisco - ios - NED , 1.0 _d9eca34d - 1f6a -
4595 - ad74 - 9c0c57e03c27 )
Description : API unavailable
Count : 1
Version : 1.0
Status : InCompliance
cisco - iosxr - NED ( regid . 2015 - 10.com . cisco . cisco - iosxr - NED , 1.0 _9956fc34 - cbed
- 4d13 - a1ea - 6a36f4e40a99 )
Description : API unavailable
Count : 1
Version : 1.0
Status : OutOfCompliance
```
## Fehlerbehebung

Für diese Konfiguration sind derzeit keine spezifischen Informationen zur Fehlerbehebung verfügbar.

### Informationen zu dieser Übersetzung

Cisco hat dieses Dokument maschinell übersetzen und von einem menschlichen Übersetzer editieren und korrigieren lassen, um unseren Benutzern auf der ganzen Welt Support-Inhalte in ihrer eigenen Sprache zu bieten. Bitte beachten Sie, dass selbst die beste maschinelle Übersetzung nicht so genau ist wie eine von einem professionellen Übersetzer angefertigte. Cisco Systems, Inc. übernimmt keine Haftung für die Richtigkeit dieser Übersetzungen und empfiehlt, immer das englische Originaldokument (siehe bereitgestellter Link) heranzuziehen.